# 웹디자이너를 위한 쎄지오 4.x CMS 템플릿제작 가이드 라인

본 문서는 쎄지오 4.0 기반의 CMS 템플릿 제작 방법에 대한 안내서이다. 쎄지오 CMS 로 운영될 홈페이지의 레이아웃 코딩기법부터 표준화에 맞춘 css 클래스네임 설명, 플래시쇼의 주요 기능과 규격화 사이즈 등 템플릿시안 하나를 만들기 위한 전체 실무적인 요소들을 알기 쉽게 설명하여 웹디자이너라면 누구나 템플릿 제작을 쉽게 따라 할 수 있도록 구성되어 있다. 안내서는 웹 표준 및 웹 접근성을 준수할 수 있도록 하였다.

홈페이지 시안의 레이아웃에는 웹디자이너의 수만큼이나 다양한 종류가 있다. 일반적으로 홈페이지는 확정된 시안을 분석한 뒤 컨텐츠, 플래시 등의 요소를 일일이 재단, 제작하여 HTML 로 코딩하는 방법으로 제작된다. 이 같은 방식은 수정이 쉽지 않고 제작에도 많은 노력과 시간이 소요되는 등의 어려움이 있었다.

그러나 쎄지오 CMS 를 이용하면 홈페이지를 빠른 시간 안에 쉽고 편리한 방법으로 완성할 수 있다. 쎄지오 CMS 는 홈페이지의 제작단계를 두 단계로 나눈다. 첫 번째는 홈페이지 시안을 분석하여 CMS 템플릿을 만드는 단계이며, 두 번째 단계는 CMS 템플릿을 선택한 후 개별 홈페이지의 컨텐츠를 가공하여 홈페이지를 완성하는 단계이다. 본 문서는 첫 번째 단계의 CMS 템플릿을 제작하는 과정에 대하여 집중적으로 설명한다.

### 1. 템플릿 제작을 위한 사전준비

#### (1) 쎄지오 CMS 의 구성

쎄지오 CMS의 구성은 크게 프론트페이지와 서브페이지로 구분된다. 프론트페이지는 홈페 이지가 처음 열릴 때 나타나는 페이지로써 홈페이지를 구성하는 여러 컨텐츠 가운데 중요한 부분을 요약하여 위치시키거나 홈페이지의 대표성 있는 플래시, 그림 등을 이용하여 구성한 다.

서브페이지는 홈페이지를 구성하고 있는 다양한 컨텐츠를 사용자들이 쉽게 이용할 수 있 도록 일정한 메뉴체계하에서 운용된다. 쎄지오의 웹 서비스는 인트라셀을 기반으로 제공되 며 인트라셀의 folder/html/ 경로에 모든 웹 서비스 자료들이 위치하게 된다. CMS의 모든 자원도 웹 서비스를 위한 것이기 때문에 folder/html/ 하위경로에 위치하게 된다. 다음 그림 (그림1-1)은 쎄지오의 웹 관리도구에 보여진 디렉토리 구성형식이다.

#### (그림 1-1)

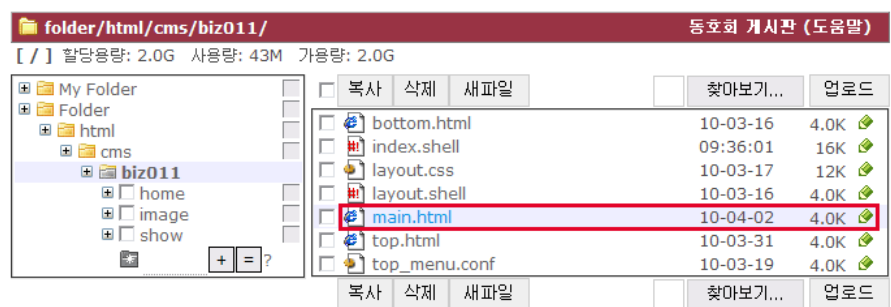

위 그림(그림 1-1)에서 "My folder"는 개인 웹 디스크 공간을 갖는 사용자의 서버 측 공간이며 "Folder/"는 인트라셀의 폴더 영역이다. Folder/html/cms/biz011/ 의 디렉토리 내부의 파일목록이 오른편에 표시되어 있다. 마지막 표시된 biz011 이 바로 템플릿이 있는 공간으로 biz011 은 해당템플릿의 아이디이다. Biz011 디렉토리 내부에 보면 home, image, show 등의 폴더와 하위의 파일들이 존재한다. CMS 템플릿의 제작과정에서는 이와 같은 하위 폴더와 파일을 제작하여야 한다.

위 그림(그림 1-1)에서 보여지는 main.html 은 프론트페이지 구성을 결정하는 html 문서이며, layout.shell 은 서브페이지 구성을 결정하는 html 문서이다.

### (2) 프론트페이지

이해를 돕기 위해 프론트페이지의 구성을 결정하는 main.html 의 구성을 살펴보도록 하자. 그림 1-1 의 오른편에 위치한 초록색 연필모양 아이콘을 클릭하면 html 구성을 볼 수 있다. 다음(그림 1-2)은 biz011 템플릿의 실제 구성화면의 그림이다.

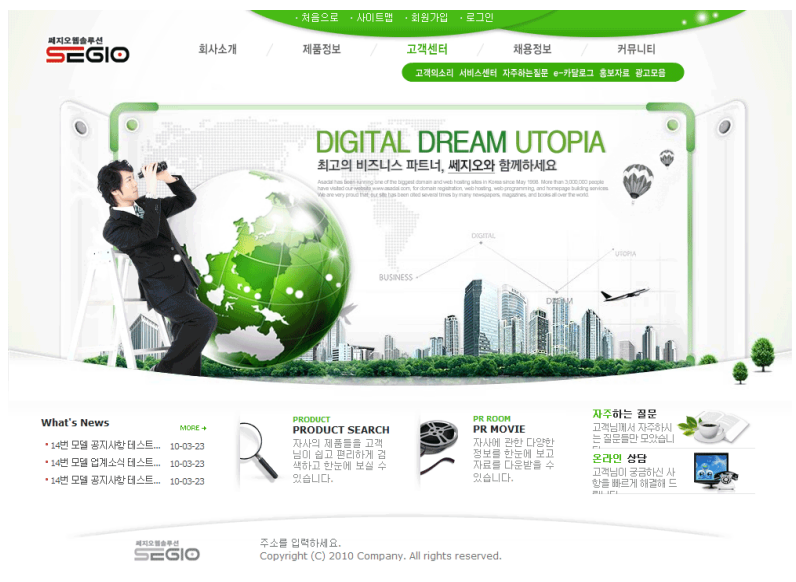

(그림 1-2)

위 그림(그림 1-2)에 표시된 프론트페이지는 html 소스와 css 문서에 의해 구성되고 있는데 전반적인 css 레이아웃은 다음(그림 1-3)과 같이 단순화시켜서 볼 수 있다.

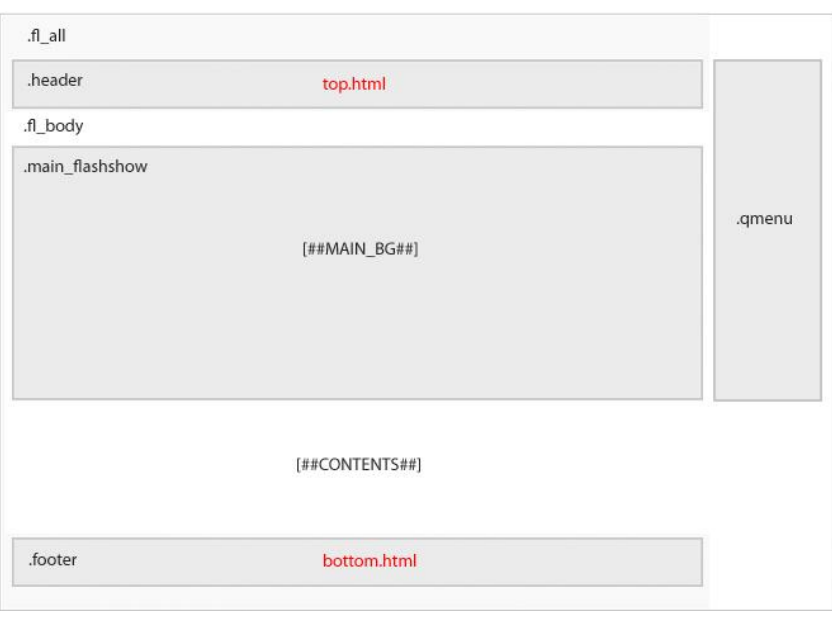

(그림 1-3)

프론트페이지 레이아웃 구성에 사용된 div 영역의 이름에 대한 의미는 다음과 같다.

.fl\_all : 페이지 전체를 지정하며 fl 은 front layout 의 약어. .header: 로고를 포함한 상단 영역을 지정. (서브페이지와 공통적용에 주의.) .main\_flash : 메인 플래시 영역을 지정. .fl\_body : header 와 footer 를 제외한 본문 전체를 지정. .footer : 주소를 포함한 하단의 보조 네비게이션 영역을 지정(서브페이지와 공통적용에 주의.). [##MAIN\_BG##] : 메인 플래시 쇼 호출영역. [##CONTENTS##] : 프론트 시작페이지 관리에 추가된 컨텐츠 호출영역. .qmenu : 바로 가기 메뉴 부분으로 필요 시 추가 및 삭제가 가능.

다음은 main.html 의 원본이다.

```
<!DOCTYPE html PUBLIC "-//W3C//DTD XHTML 1.0 Transitional//EN" 
"http://www.w3.org/TR/xhtml1/DTD/xhtml1-transitional.dtd"> 
  <html xmlns="http://www.w3.org/1999/xhtml" xml:lang="$#i.lang#;"> 
  <head>
  <meta http-equiv="content-type" content="text/html; charset=utf-8" />
  <script type="text/javascript" src="/icons/adds/segio.js"></script>
  <link rel="stylesheet" type="text/css" href="[##URL_BASE##]layout.css" />
```

```
<title>$#i.name#;</title>
 </head>
 <body>
 [##MOVE_SCRIPT##]
 <!-- 프론트 전체 감싸기 -->
 <div class="fl_bg">
 <div class="fl_all">
 <div class="accessibility"><a href="#div_context">본문 바로 가기</a></div>
 <div class="header">
 $#load,/icons/app/cms/menu.php?mode=top_flash#;
 $#load,/icons/app/cms/menu.php?mode=text_menu#;
  [##TOPMENU##] (변경)
 </div>
 <!--플래시 쇼-->
 <div class="main_flashshow">
 [##MAIN_BG##]
 </div>
 <!-- 본문 컨텐츠 -->
 <div id="div_context" class="fl_body" style="width:[##CONTENT_WIDTH##]px; height:
 [##CONTENT_HEIGHT##]px;">
 [##CONTENTS##]
 </div>
 <!-- 하단로고, 개인정보보호, 주소 -->
 <div class="footer">
 [##BOTTOM##]
 </div>
 <!—바로 가기 메뉴 -->
 <!-- <div class="qmenu">
 $#load,/icons/app/cms/menu.php?mode=quick_menu#;
 $#i.chat,lang=kr, nametype=uname, width=120px, height=150px#;
 \langlediv> -->
 </div>
 </div>
 </body>
</html>
```
## (3) 서브페이지

이번에는 서브페이지의 구조를 결정하는 layout.shell 의 구성을 살펴보도록 한다. 다음 그림(그림 1-4)의 우측 초록색 연필 아이콘을 클릭하면 html 구성을 볼 수 있다.

(그림 1-4)

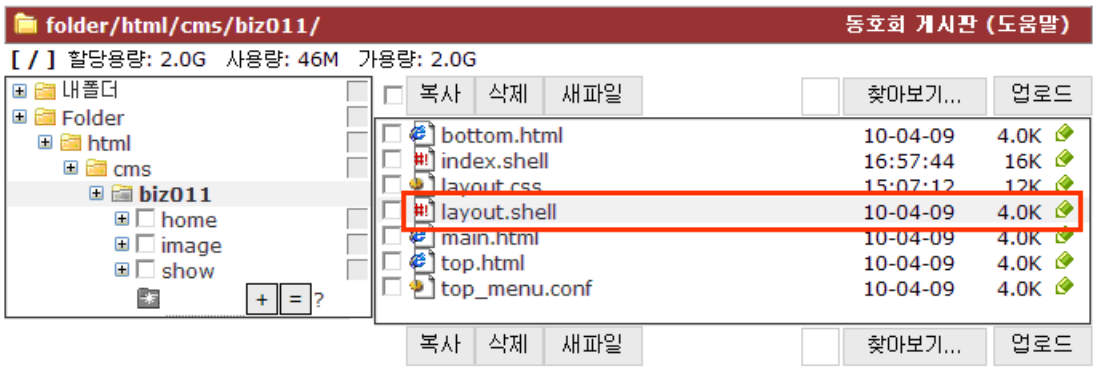

다음(그림 1-5)은 biz011 템플릿의 layout.shell 실제 구성화면의 그림이다.

#### (그림 1-5)

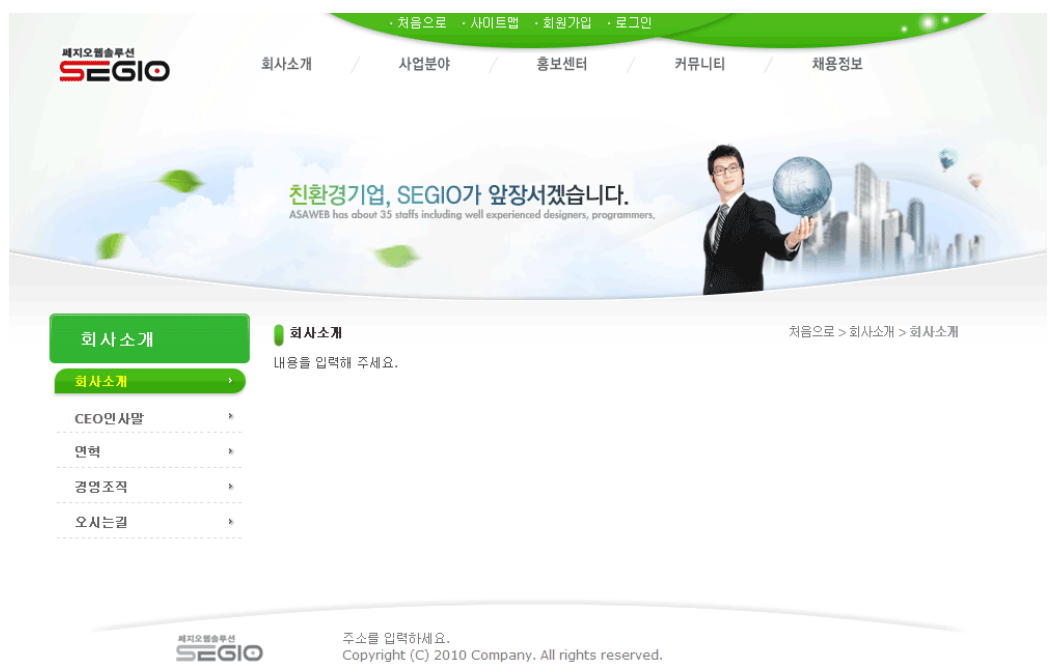

위 그림(그림 1-5)에 표시된 서브페이지는 html 소스와 css 문서에 의해 구성되고 있는데 전반적인 css 레이아웃은 다음(그림 1-6)과 같이 단순화시켜서 볼 수 있다.

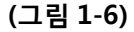

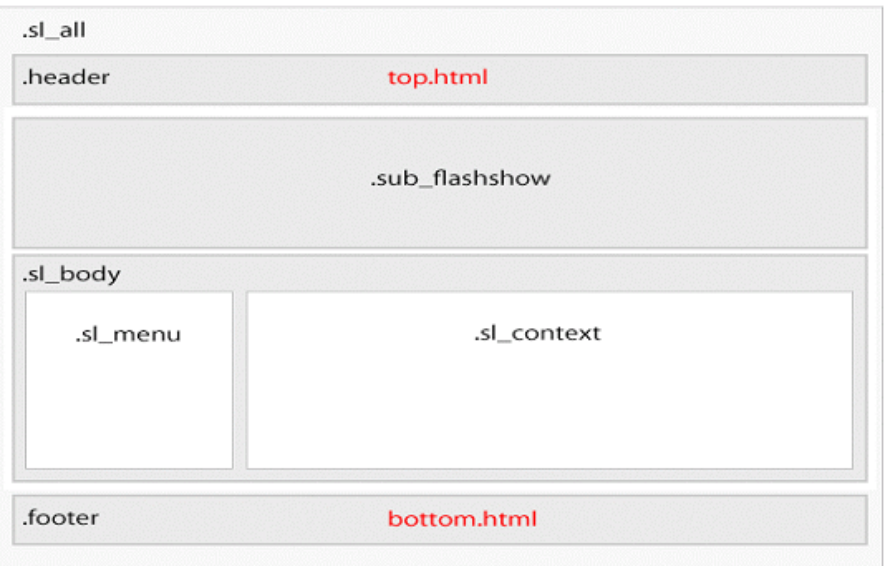

서브페이지 레이아웃 구성에 사용된 div 영역의 이름에 대한 의미는 다음과 같다. .sl\_all : 서브페이지 전체 영역을 지정하며, sl 은 sub layout 의 약어. .header : 로고를 포함한 상단 영역을 지정. (메인 페이지 와 공통으로 적용에 주의) .sub\_flashshow : 서브페이지 플래시 쇼 호출 영역 .sl\_body : 서브페이지 본문 전체를 지정. (플래시쇼와 header, bottom 부분은 제외) .sl\_menu : 서브페이지 좌측 하위메뉴 영역을 지정. .sl\_context : 서브페이지 본문내용 영역을 지정. .footer : 주소를 포함한 하단의 보조네비게이션 영역지정.(메인 페이지와 공통적용에 주의)

이때, 서브페이지는 여러 개인데 반해 layout.shell 문서는 하나뿐이라서 어떻게 구현이 되는 건지 궁금증이 생길 수 있다. 쎄지오의 모든 메뉴들은 cms 에서 자동화되어 구현되기 때문에 해당문서 하나로 모든 서브페이지 전체적용이 가능하다는 것에 유의한다.

다음은 layout.shell 의 원본이다.

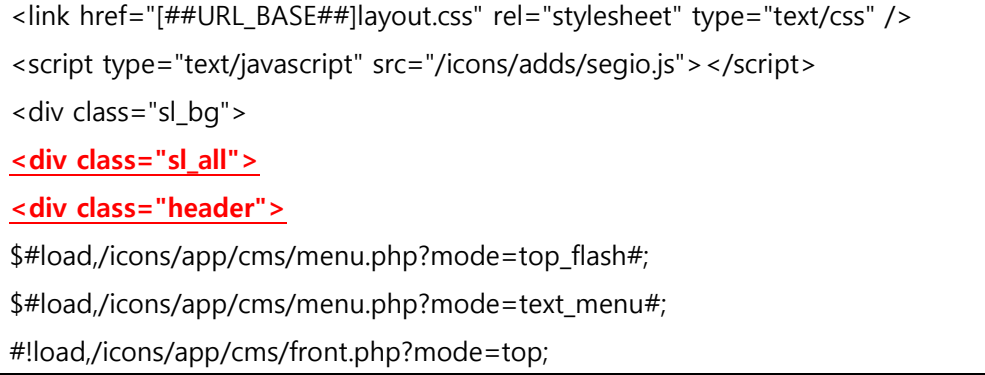

</div>

<div class="sub\_flashshow">

\$#load,/icons/app/cms/front.php?mode=sub\_image#;

</div>

<div class="sl\_body">

<div class="sl\_menu">

\$#load,/icons/app/cms/menu.php?mode=left\_menu#;

</div>

<div class="sl\_context">

<div style="width:700px;">#![];</div>

</div>

</div>

<div class="footer">

\$#load,/icons/app/cms/front.php?mode=bottom#;

</div>

```
<!--<div class="qmenu">
```
\$#load,/icons/app/cms/menu.php?mode=quick\_menu#;

</div>-->

</div>

</div>

</div>

### (4) 주요 CMS 기능의 간단한 작동원리 숙지

앞서 잠깐 언급한 것과 같이 쎄지오는 유형과 레이아웃에 크게 구애 받지 않고 홈페이지를 쉽고 편리한 방법으로 코딩 할 수 있다. 이를 설명하기 위해서는 쎄지오 cms 구현방식과 작동원리에 대한 간단한 이해가 필요하다. 우선, 다음의 그림(그림 1-7)을 살펴보자.

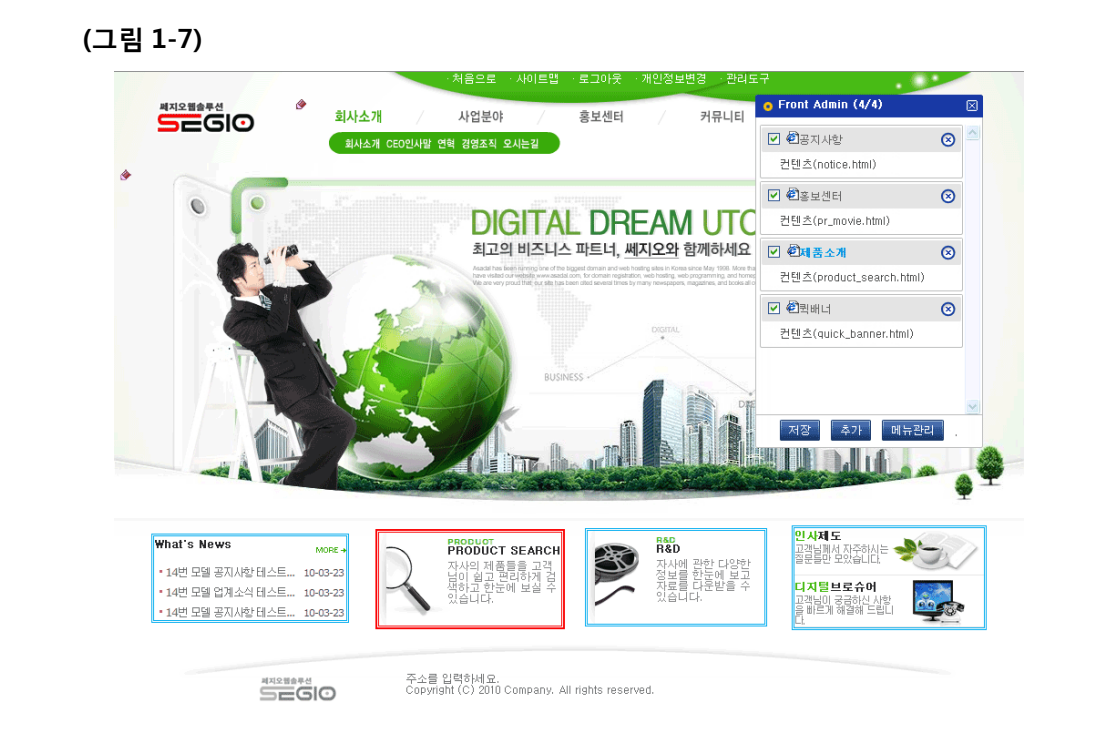

이것은 프론트페이지 관리화면을 캡쳐 한 것이다. 관리등급을 가진 사람이 로그인 할 경우, 메인 페이지 왼쪽 가장 아래에 보라색 연필모양을 클릭하면 해당화면으로 이동 할 수 있다. 위와 같이 메인 페이지의 컨텐츠 문서들은 각각이 리소스화되어 어떤 것 에도 구애 받지 않고 위치조정, 추가/삭제 등을 자유롭게 할 수 있다. 해당 관리 툴 또한 자유롭게 이동이 가능하며, 컨텐츠를 플래시쇼 상위에 위치 시킬 수도 있다. 이러한 특성 때문에 작업자들은 홈페이지 컨텐츠를 테이블이나 div 로 한번에 재단할 필요 없이, 각각의 문서를 만들어 배치만 하면 되기 때문에 제작이 매우 용이하며 빠르다. 프론트 리소스를 제작하는 방법 또한 매우 간단하여 프론트페이지 관리화면 에서 몇 번의 조작으로 쉽게 만들 수 있다. 최근 게시물 브리프, 배너이미지 링크 등이 모두 리소스화 되어있어 초보자라도 쉽게 제작이 가능하다.

## 2. 템플릿 제작

### (1) css 클래스네임구조 상세설명 및 사이즈 정리

#### ① layout.css

앞서 설명한 바와 같이 main.html 과 layout.shell 문서는 프론트 페이지와 서브페이지의 레이아웃 구조에 해당되는 문서이다. 이들 문서 안에서 layout.css 를 호출하게 되며, 이 문서 안에는 홈페이지의 레이아웃 뼈대를 잡아주는 모든 css 클래스 네이밍 에 대한 값들이

선언되어 있다. 경로는 관리도구-> 인트라셀관리-> 웹문서 관리-> /html/cms/템플릿아이디 안의 폴더에서 찾을 수 있으며 우측 초록색 연필 아이콘을 클릭하면 원본파일을 볼 수 있다. (그림 2-1)

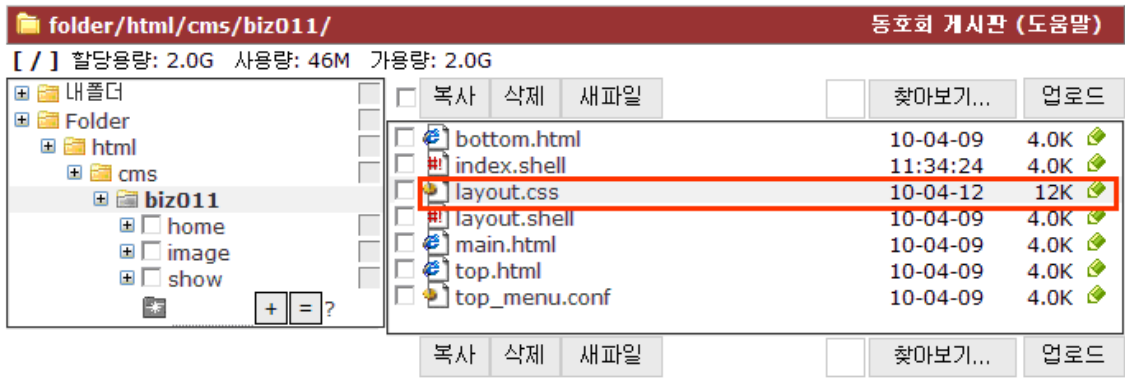

# 다음은 layout.css 의 원본이다.

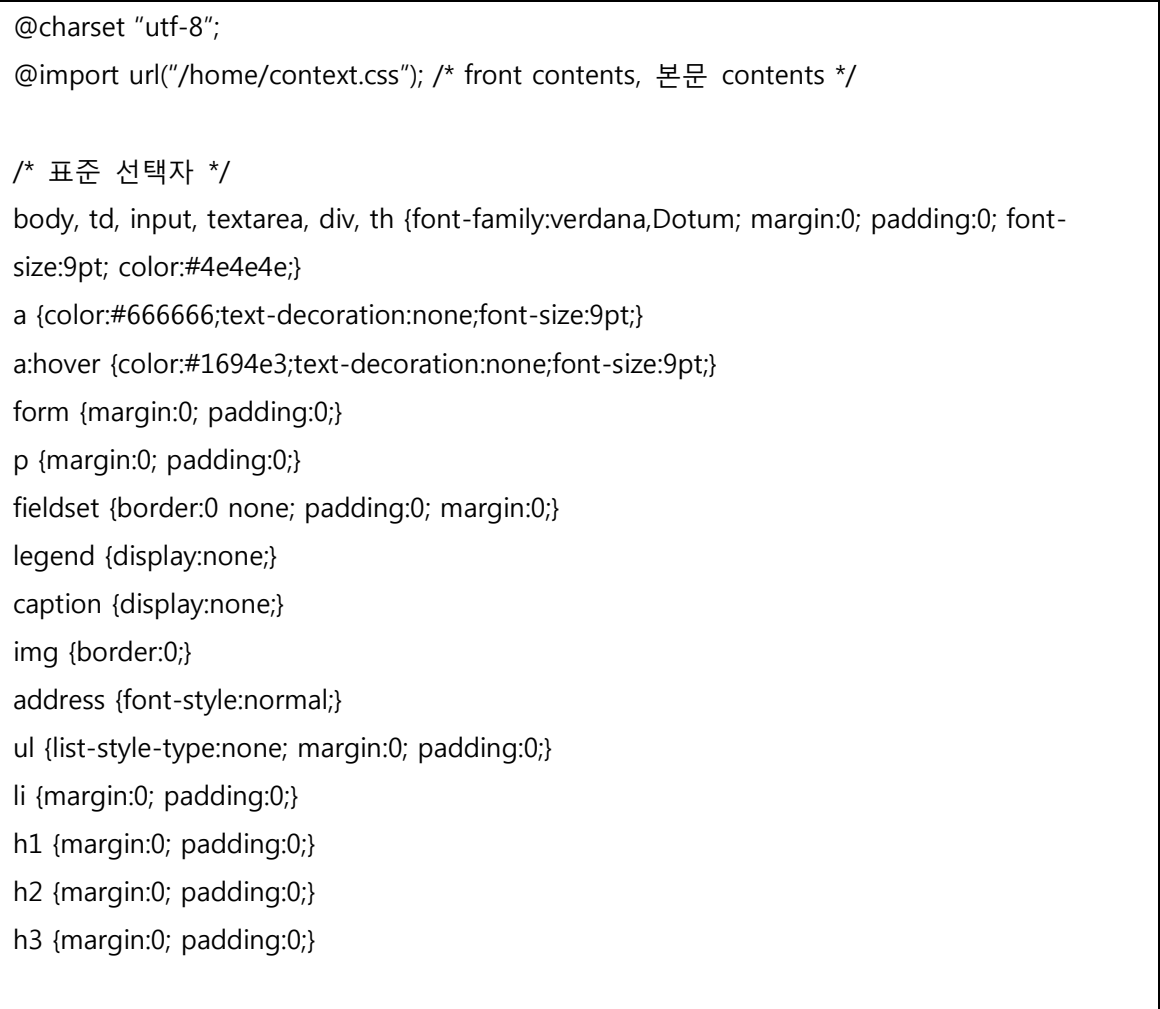

/\* 프론트 레이아웃 \*/

.fl bg {width:100%; background:url('image/all bg.gif') repeat-x;}  $\rightarrow$ 전체적인 배경이미지나, 흰색바탕 이외의 배경색이 들어가지 않을 경우 fl\_bg 전체생략이 가능하다.

.fl\_all { padding:0px; width:1000px; background:url('image/all\_bg.gif') repeat-x; margin:auto; position:relative;} <del>-> 보라우저의 가운데 정렬일 경우의 코딩. width 값을 반드시 %가 아닌 px 로</del> 선언해준다. 왼쪽정렬을 원할 경우 margin:auto; position:relative 부분을 삭제하고 width 값을 100%로 준 후 fl\_bg 로 따로 분기할 필요 없이 곧바로 백그라운드 이미지나 백그라운드 컬러 값을 줄 수 있다.

.accessibility {position:absolute; left:-1000%; top:0; width:1px; heght:1px; font-size:0; lineheight:0; overflow:hidden;}

.main\_flashshow {width:1000px; height:390px;} →메인 플래시쇼 영역의 크기설정 .fl\_body {clear:both; width:1000px; height:137px; overflow:hidden;

background:url('image/cont\_bg.gif') no-repeat;}  $\rightarrow$ 프론트페이지 바디영역의 크기와 백그라운드 이미지 설정.

/\* 상단영역 \*/ →메인 과 서브에 공통적용.

.header {clear:both; position:relative; width:1000px; height:100px; background:url('image/top\_bg.gif') no-repeat;} .header .logo{float:left; width:200px; text-align:center; padding:30px 0 0 0;} .header .topmenu {float:left; width:720px; padding-top:2px;} .flash\_menu { float:left; width:714px; height:60px;} →탑 플래시 메뉴 .gnb {width:750px; height:28px;} →상단 top.html 부분을 구현. .gnb ul.menu {float:left; display:inline; padding-left:160px;} .gnb ul li {display:inline; padding:5px;} .gnb a {color:#ffffff; text-decoration:none; font-size:9pt;} .gnb a:hover {color:#f0ff00; text-decoration:none; font-size:9pt;}

/\* 하단영역 \*/ *→메인 과 서브에 공통적용.* 

.footer {width:1000px; clear:both; height:89px; background:url('image/footer\_bg.gif') norepeat;}

.footer .logo {float:left; width:200px; padding-top:30px; padding-left:120px;}

.footer\_menu {float:left; padding-top:22px; height:60px; width:650px;}

.footer ul.menu {display:inline;width:450px; text-align:left; padding-right:15px; border:1px solid red;}

.footer ul li {background:url('image/dot2.gif') 0 -5px no-repeat; display:inline; margin:0 0 0 5px; padding:0 0 0 10px;}

.copyright {width:650px; color:#777777; text-align:left; padding:12px 0 0 0;}

/\* 서브페이지 레이아웃 \*/

.sl\_bg {width:100%; background:url('image/sub\_all\_bg.gif') repeat-x;} →전체적인 배경이미지나, 흰색바탕 이외의 배경색이 들어가지 않을 경우에는 생략 가능하다.

.sl\_all {width:1000px; margin:auto; background:url('image/sub\_all\_bg.gif') repeat-x;}

브라우저의 가운데 정렬일 경우의 코딩. width 값을 반드시 %가 아닌 px 로 선언해준다. 왼쪽정렬을 원할 경우 margin:auto; 부분을 삭제하고 width 값을 100%로 준 후 sl\_bg 로 따로 분기할 필요 없이 곧바로 백그라운드 이미지나 백그라운드 컬러 값을 줄 수 있다.

.sl body {clear:both; width:1000px; margin-left:20px;} *->서브페이지 상/하단과 플래시쇼부분을* 제외한 전체 바디영역을 지정.

.sub\_flashshow {width:1000px; height:190px;} →서브플래시쇼 크기지정.

.sl\_menu {float:left; width:194px; position:relative;} >서브페이지 좌측메뉴.

.sl\_menu a {color:#848484; text-decoration:none; font-size:9pt;}

.sl\_menu a:hover {color:#000000; text-decoration:none; font-size:9pt;}

.sl\_context {float:left; width:680px; text-align:left; padding-left:40px; padding-top:10px;}

/\* 서브페이지 좌측메뉴 \*/*→ 자세한 사항은 뒷부분인 템플릿제작에서 자세히 설명*.

.sl\_menu .cap {width:194px; height:48px; background:url('image/sm\_top.gif') no-repeat; margin-left:18px;} →서브페이지 좌측메뉴의 메뉴타이틀(서브 대메뉴 타이틀) 배경 지정. .sl\_menu .title {color:#ffffff; font-weight:bold; text-align:left; padding-left:30px; paddingtop:16px; font-size:1.4em;} 서브페이지 좌측메뉴의 메뉴타이틀(서브 대메뉴 타이틀) .sl\_menu .mlist {padding:0; margin:0;}

.sl\_menu .m\_out {width:194px; height:31px; margin-left:18px; padding:3px 0 0 10px; background:url('image/sl\_mbg0.gif') 0 50% no-repeat;}

.sl\_menu .m\_out:hover {background:url('image/sl\_mbg.gif') no-repeat 0 50%; width:194px; height:31px; color:#f0ff00; padding:3px 0 0 10px; margin-left:18px;}

.sl\_menu .m\_out .m\_in { padding:9px 0 0 14px; margin:0; color:#333;} .sl menu .m\_out .m\_in a {color:#666666; font-weight:bold; display:block;} .sl\_menu .m\_out .m\_in a:hover { color:#f0ff00; font-weight:bold; display:block;} .sl\_menu .m\_out2 {width:130px; height:20px; background:url('image/sm\_icon2.gif') 0 3px norepeat; margin:10px 0 0 55px; padding-left:6px;} .sl\_menu .mbase {width:194px; padding-bottom:40px;}

/\* 텍스트 멀티메뉴 \*/*<del>->서브페이지 좌측메뉴를 멀티메뉴로 선택 했을 때의 값</del>* 

.sm\_multi {clear:both; margin-left:18px; margin-top:5px; padding:0 0 0 3px; width:130px; height:auto;}

.m\_out3 {float:left; background:url('image/sm\_icon3.gif') 0 3px no-repeat; text-align:left; width:40%; padding-left:10px; height:15px; padding-top:3px;}

/\* 바로 가기 부가메뉴 \*/

.qmenu {position:absolute; left:902px; top:100px; width:102px;} .q\_div .cap {height:34px; background:url('image/q\_top.gif');}

.q\_div .mlist {background:url('image/q\_bg.gif');}

.q\_div .mbase {height:25px; background:url('image/q\_bott.gif');}

.q\_div .m\_out {padding:1px; height:20px; margin-left:3px; margin-right:3px; border-

bottom:1px solid #e3eadc;}

.q\_div .m\_in {padding-top:5px; margin-left:1px;}

.q\_div a {color:#4e6f2d; text-decoration:none; font-size:0.9em; letter-spacing:-0.1em;} .q\_div a:hover {color:#a68d55; text-decoration:none; font-size:0.9em; letter-spacing:-0.1em;}

/\*사이트맵 내용\*/ *→사이트맵 문서의 서브메뉴들과 하위메뉴 디자인에 해당하는 css* 

.sitemap .cap {background:url('image/sitemap\_bg.gif') no-repeat;width:182px; height:48px;} .sitemap .title {font-weight:bold;padding:15px 0 0 0;}

.sitemap .menu {text-align:left;padding:0px 5px 0px 15px;border-bottom:1px dotted #d1d1d1;width:150px;}

# /\* 컨텐츠 제목 영역 \*/ *→홈페이지 컨텐츠 문서의 머릿부분에 해당하는 css*

.cl top {height:30px; background:url('/home/image/cl\_top.gif') no-repeat; width:680px;} .cl\_top .title {float:left; width:40%; text-align:left; padding:0px; font-weight:bold; fontsize:1em; color:#333333; padding:3px 0 0 15px;}

.cl top .nav1 {float:left; width:55%; text-align:right; color:#7C7C7C; font-size:1em; letterspacing:-0.1em;}

.cl\_top .nav2 {color:#a1a1a1; font-weight:bold;}

# /\* 게시판 타이틀 \*/*→홈페이지에서 게시판의 머릿부분에 해당하는 css*

.brd\_top {height:20px; width:680px; padding:5px;}

.brd\_top .title {float:left; width:600px; font-weight:bold; font-size:1.1em; color:#333333; padding:3px 0 0 15px; background:url('/home/image/cl\_top.gif') 10px 0 no-repeat;} .brd\_top .title a {text-align:left; padding:19px 0 0 10px; font-weight:bold; font-size:1.1em; color:#325e95;}

.brd\_top .title a:hover {text-align:left; padding:10px 0 0 10px; font-weight:bold; fontsize:1.1em; color:#592511;}

### ② context.css

(그림 2-2)

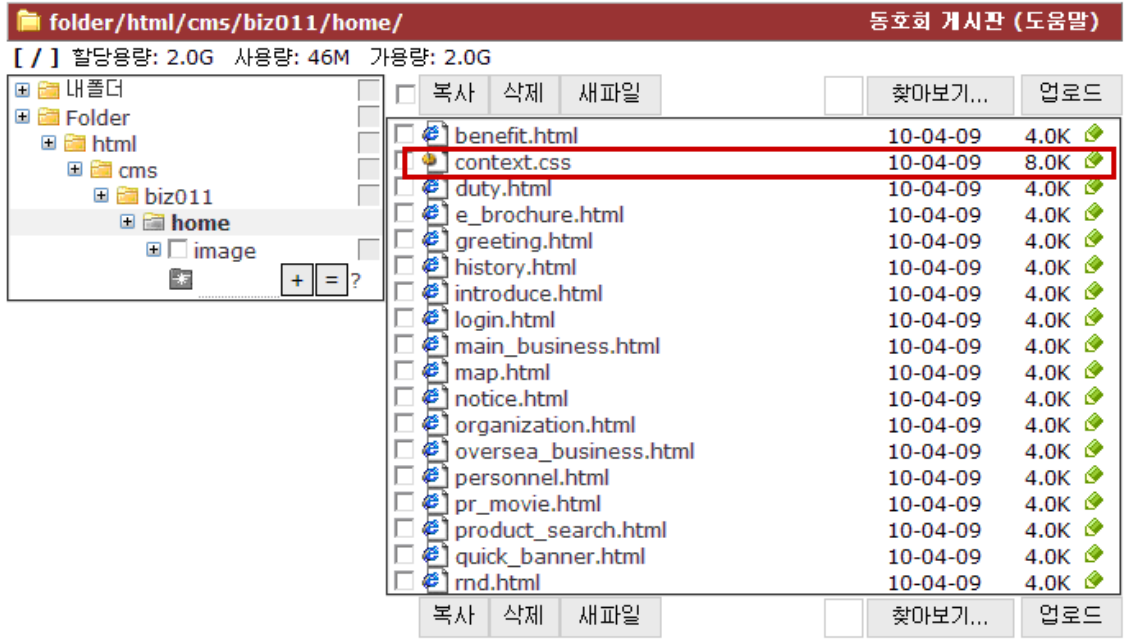

Context.css 문서 안에는 홈페이지 내에 삽입되는 컨텐츠 내용물과, 메인 프론트 페이지에 사용된 컨텐츠 문서의 css 값들이 선언되어 있다. 컨텐츠의 내용이 많은 홈페이지의 경우 css 값을 찾는데 오랜 시간이 걸리는 등 한문서 안에 홈페이지의 모든 css 값을 몰아놓으면 제작/수정 시에 어려움이 많기 때문에 편의상 용도에 따라 layout.css 와 context.css 로 분리하였다. Context.css 문서는 layout.css 문서 상단에서 import 로 호출한다.

경로는 관리도구-> 인트라셀관리-> 웹문서 관리-> /html/cms/템플릿아이디 안의 폴더에서 찾을 수 있으며 우측 초록색 연필 아이콘을 클릭하면 원본파일을 볼 수 있다.

다음은 context.css 의 원본이다. 로그인 페이지와 각종 문서들에 대한 값이 선언되어있다.

/\* 로그인 페이지 \*/ .login {background:url(/home/image/login\_bg.gif) no-repeat; width:629px; height:244px; margin:0 0 0 35px;} .login .member {text-align:center; padding:30px 0 0 0;} .login .signup {clear:both; width:230px; height:70px; } .login .force {text-align:left;} .login .signup input {float:left;}

.login .signup bt {float:left; padding-left:10px;} .login .id {padding:0 0 5px 17px;} .login .pw {padding:0 0 0 5px;} .login .signup\_btn {width:210px; height:18px; text-align:center; float:left;} .login .signup btn {clear:both; padding-top:10px;} .login .input {width:90px; height:18px; border:1px solid #d7d7d7; margin:0px; padding:0px;} .login .submit {padding-right:5px;width:59px; } .login .signin {background:url(#!l.base;image/login\_bg.gif) no-repeat; width:498px; height:234px; text-align:center;} .login .signin\_btn {background:url(#!l.base;image/f\_bg2.gif) no-repeat; width:240px; height:32px; padding:0 0 0 30px; text-align:left;} /\* 업계소식 \*/ .brief {width:211px; height:92px;} .brief .news {width:211px; height:14px;} .brief .news ul {width:211px; height:14px;} .brief .news ul li {float:left; margin:0; padding:0; font-weight:bold; list-style:none;} .brief .news .tit\_1 {color:#262626; height:14px; padding:3px 0 0 0; font-size:1em; textalign:center;} .brief .news .more {float:right; width:34px; height:7px; padding:8px 0 0 0;} .brief .news .tit\_1 a{color:#262626; text-decoration:none;} .brief .news .tit\_1 a:hover{color:#262626; text-decoration:none;} .brief .view {width:208px; height:65px; padding:15px 0 0 3px;} .brief .title {height:14px;} .brief .name {float:left; padding-bottom:5px;}` .brief .list {clear:both; padding-top:4px;} .brief .brieflist {font-size:8pt; margin:0;font-family:verdana,굴림,Dotum;margin:0px;fontsize:8pt;letter-spacing:-1px;} .brief .brieflast {font-size:8pt; margin:0;font-family:verdana,굴림,Dotum;margin:0px;fontsize:8pt;letter-spacing:-1px;} .brief .brieflast a {color:#6a6a6a; text-decoration:none;} .brief .brieflast a:hover {color:#000; text-decoration:none;} .brief .brieflist a {color:#6a6a6a; text-decoration:none;} .brief .brieflist a:hove r{color:#000; text-decoration:none;}

/\* 제품검색 \*/

.product {width:200px; height:102px; background:url(/home/image/product\_bg.gif) norepeat;}

.product .tit {font-size:0.75em; font-weight:bold; color:#4aba18; padding:5px 0 0 75px;} .product .tit 1 {font-weight:bold; color:#262626; padding:0 0 0 75px;} .product .tit\_1 a {font-weight:bold; color:#262626; text-decoration:none;} .product .tit\_1 a:hover {font-weight:bold; color:#262626; text-decoration:none;} .product .con {color:#8c8c8c; padding:5px 0 0 75px;}

/\* 홍보센터 \*/

.pr\_movie {width:194px; height:102px; background:url(/home/image/movie\_bg.gif) norepeat;}

.pr\_movie .tit {font-size:0.75em; font-weight:bold; color:#4aba18; padding:5px 0 0 75px;} .pr\_movie .tit\_1 {font-weight:bold; color:#262626; padding:0 0 0 75px;} .pr\_movie .tit\_1 a {font-weight:bold; color:#262626; text-decoration:none;} .pr\_movie .tit\_1 a:hover {font-weight:bold; color:#262626; text-decoration:none;} .pr\_movie .con {color:#8c8c8c; padding:5px 0 0 75px;}

/\* 퀵 배너 \*/

.quick\_banner {width:208px; height:109px;}

.quick\_banner .faq {background:url(/home/image/quick\_bg1.gif) no-repeat; height:52px;}

.faq .tit {font-weight:bold; color:#262626; padding:3px 0 0 0;}

.faq .tit\_1{color:#4aba18;}

.faq .tit a {color:#262626; text-decoration:none;}

.faq .tit\_1 a {color:#4aba18; text-decoration:none;}

.faq .con {color:#8c8c8c; padding:3px 0 0 0; width:105px; font-size:0.9em; letter-spacing:- 1.5px;}

.quick\_banner .online {background:url(/home/image/quick\_bg2.gif) no-repeat; height:57px;} .online .tit {font-weight:bold; color:#262626; padding:7px 0 0 0;}

.online .tit\_1 {color:#4aba18;}

.online .tit a {color:#262626; text-decoration:none;}

.online .tit\_1 a {color:#4aba18; text-decoration:none;}

.online .con {color:#8c8c8c; padding:3px 0 0 0; width:115px; font-size:0.9em; letter-spacing:- 1.5px;}

/\* 프론트 배너프로그램 \*/

.banner {width:900px;} .banner .title {text-align:left;font-weight:bold;padding:6px;} .banner .view {border:1px solid #dfdfdf;height:51px;} .banner .list {padding:5px;}

# (2) 레이아웃 틀 잡기

-이번 단락에서는 홈페이지의 레이아웃 구조에 따라 css 문서의 어느 부분들을 수정해야 하는지 간단한 tip 과 함께 플래시쇼의 규격화 사이즈 등을 알아보기로 한다.

#### ① 홈페이지의 전체 정렬을 가운데 정렬로 하고 싶을 경우

.fl\_all { padding:0px; width:1000px; background:url('image/all\_bg.gif') repeat-x; margin:auto; position:relative;}

- layout.css 의 .fl\_all 에 margin:auto; position:relative; 부분을 기입해준다. 이때 width 를 100%로 주어서는 안되며 반드시 px 단위로 정확한 값을 넣어주어야 한다.

.sl\_all {width:1000px; margin:auto; background:url('image/sub\_all\_bg.gif') repeat-x;}

- 마찬가지로 서브 레이아웃 css 에서도 margin:auto; 부분을 기입하여 준다.

- 홈페이지를 왼쪽정렬로 사용하고 싶을 경우에는 해당부분을 삭제한다.

#### ② 가운데 정렬된 홈페이지 전체에 백그라운드 이미지나 컬러가 들어가 있을 경우.

.fl\_bg {width:100%; background:url('image/all\_bg.gif') repeat-x;}

- main.html 에서 fl\_all 을 감싸는 fl\_bg 라는 이름의 div 를 하나 더 생성한다. 이때 가로 값은 100%로 기입해주며, 이미지가 가로로 반복될 경우 repeat-x, 세로로 반복될 경우 repeat-y, 반복하지 않을 경우 no-repeat, 가로 세로 양쪽으로 반복될 경우 repeat 를 적어준다. 단순한 패턴의 이미지가 가로나 세로로 반복되는 경우에는 이미지 크기를 줄이기 위하여 1px 재단을 권장한다.

-만약 백그라운드에 특정 이미지가 아닌 color 색상이 들어간 경우에는 background:

#색상코드; 를 입력한다.

.sl bg {width:100%; background:url('image/sub\_all\_bg.gif') repeat-x;}

- 서브페이지도 프론트페이지와 마찬가지로 layout.shell 에서 sl\_bg 영역을 따로 생성하고, 위의 값을 기입하여 준다.

-①번과 ②번의 tip 을 응용하여, 왼쪽정렬의 홈페이지에 전체 백그라운드가 들어간 시안을 코딩할 경우를 생각해볼 수 있다. 이때는 레이아웃을 .fl\_bg 나 .sl\_bg 등의 div 로 따로 감싸줄 필요 없이 .fl\_all , .sl\_all 의 width 값을 100%로 설정하고 직접 백그라운드 이미지나 색상코드 값을 기입하여 준다.

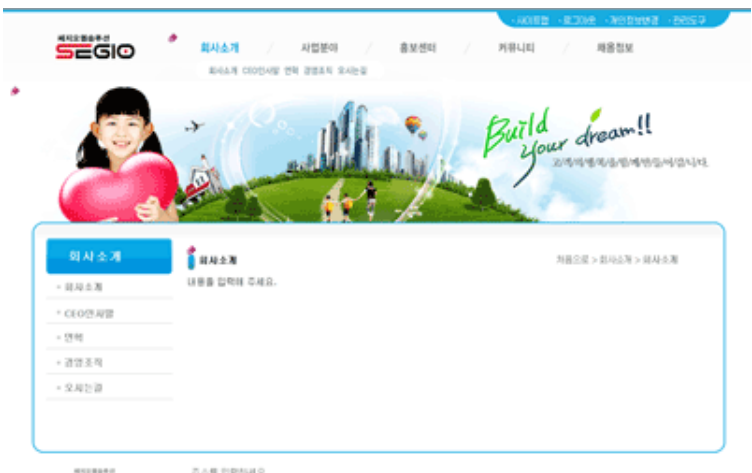

③ 서브페이지의 바디영역 전체를 감싼 선 등이 있는 디자인시안을 코딩 할 경우.

る点目 台町86H立.<br>Copyright (C) 2010 Company. All rights reserved.●  $SEGO$ 

상단의 시안과 같이 서브페이지 전체를 감싸는 선 이미지 등이 삽입된 시안의 경우를 살펴보자. 서브 페이지의 컨텐츠 영역은 사용자가 기입한 내용만큼, 또는 게시판 길이만큼 해당이미지가 유기적으로 늘어나야 하므로 이에 따른 레이아웃의 수정이 필요 하다. layout.shell 에서 sl\_body 부분을 다음과 같이 수정하여 준다.

```
<div class="sl_body">
<div class="b_top"></div>
<div class="b_bg">
<div class="sl_menu">
$#load,/icons/app/cms/menu.php?mode=left_menu#;
</div>
<div class="sl_context">
<div style="width:700px;">#![];</div>
</div>
\langle /div
<div class="b_bott"></div>
</div>
```
이에 따른 css 문서에 선언된 값을 하단에 정리하였다. 이때 .sl\_body .b\_bg 에서 overflow:hidden; 부분을 반드시 기입해주어야 한다. 이것을 적어주지 않으면 Firefox 나 IE8 버전이나 간혹 해당이미지가 늘어나지 않는 오류가 발생함에 유의한다.

.sl body .b\_top {background:url('image/sl\_body\_top.gif') no-repeat; height:22px; width:969px;}

.sl body .b bg {background:url('image/sl body bg.gif') repeat-y; width:969px; overflow:hidden;}

.sl\_body .b\_bott {background:url('image/sl\_body\_bott.gif') no-repeat; height:22px; width:969px;}

# ④ 서브왼쪽메뉴에 마우스롤오버 했을 시 다른 이미지가 나오는 효과를 구현.

/\* 서브페이지 좌측메뉴 \*/

.sl menu .cap {width:170px; height:48px; background:url('image/sm\_top.gif') no-repeat;}

.sl\_menu .title {color:#ffffff; font-weight:bold; text-align:left; padding-left:30px; paddingtop:15px; font-size:1.4em;}

.sl menu .mlist {padding:0; margin:0; background:url('image/sm\_list\_bg.gif') repeat-x;}

.sl\_menu .m\_out {width:170px; height:31px; padding:3px 0 0 10px;

background:url('image/sl\_mbg0.gif') 0 50% no-repeat;}

.sl\_menu .m\_out:hover {background:url('image/sl\_mbg.gif') no-repeat 0 50%;

width:170px; height:31px; color:#4d6403; padding:3px 0 0 10px;}

.sl\_menu .m\_out .m\_in { padding:9px 0 0 14px; margin:0; color:#333;}

.sl\_menu .m\_out .m\_in a {color:#999999; font-weight:bold; display:block;}

.sl\_menu .m\_out .m\_in a:hover { color:#078fce; font-weight:bold; display:block;}

.sl\_menu .m\_out2 {width:130px; height:20px; background:url('image/sm\_icon2.gif') 0 3px no-

repeat; margin:10px 0 0 55px; padding-left:6px;}

.sl\_menu .mbase {padding-bottom:40px;}

/\* 텍스트 멀티메뉴 \*/

.sm\_multi {clear:both; margin-left:18px; margin-top:5px; padding:0 0 0 3px; width:130px; height:auto;}

.m\_out3 {float:left; background:url('image/sm\_icon3.gif') 0 3px no-repeat; text-align:left; width:40%; padding-left:10px; height:15px; padding-top:3px;}

- 평상시 보이는 이미지

-.sl menu .m out

{width:170px; height:31px; padding:3px 0 0 10px; background:url('image/sl\_mbg0.gif') 0 50% no-repeat;}

- 마우스 롤오버 했을 때 나타나는 이미지

.sl\_menu .m\_out:hover

{background:url('image/sl\_mbg.gif') no-repeat 0 50%; width:170px; height:31px; padding:3px 0 0 10px;}

#### ⑤ 서브 좌측메뉴 전체를 감싸고 있는 디자인이 들어가 있을 경우.

- 하단의 시안과 같이 서브 좌측메뉴 전체를 감싸는 선 이미지 등이 삽입된 시안의 경우를 살펴보자. 서브 페이지의 좌측메뉴는 사용자가 설정한 메뉴만큼 세로영역이 유기적으로 늘어나야 하므로 이에 따른 이미지들을 세가지로 분기시켜줄 필요가 있다.

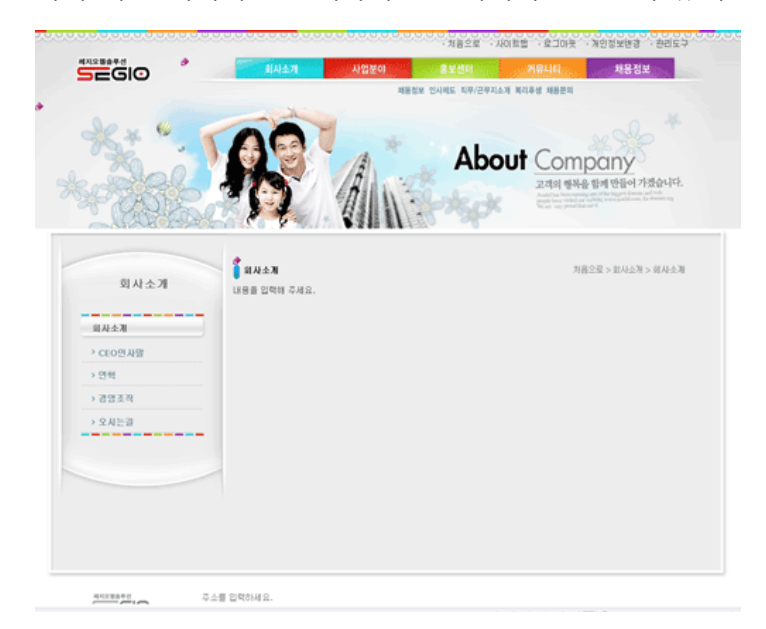

.sl\_menu .cap {width:246px; height:116px; background:url('image/sm\_top.gif') no-repeat;} .sl\_menu .mlist {padding:0; margin:0; background:url('image/sm\_list\_bg.gif') repeat-y;} .sl\_menu .mbase {width:246px; height:100px; background:url('image/sm\_bott.gif') no-repeat; padding-bottom:40px;}

상단의 소스는 해당경우를 코딩해놓은 홈페이지의 layout.css 부분을 발췌 한 것이다. sm\_list\_bg.gif 는 1px 정도로 재단하여 y 좌표로 유기적으로 늘어날 수 있도록 기입하여 준다.

#### ⑥ header 부분 메인/서브 공통적용에 따른 디자인 적용 tip

- 앞서 설명한 바와 같이 header 영역은 전체의 top 부분을 관할하는 것으로 메인 과 서브에서 공통으로 적용되는 특징이 있다. 때문에 메인 과 서브 각각의 플래시쇼에 탑 부분부터 이어진 각기 다른 이미지 등이 삽입될 경우, 구현이 다소 어려울 수 있다. 때문에 처음 이미지 시안을 디자인할 때 해당부분을 고려한 수정/편집이 필요하다. 그러나 디자인 시안의 특성상 도저히 공통적용으로는 구현이 어려울 때에는 s\_header 등의 임의의 div 를 layout.shell 에 추가하여 css 에 따로 값을 선언해 줄 수 있다.

#### ⑦ 유형에 따른 플래시쇼 이미지의 규격

- 템플릿에서는 레이아웃 틀에 해당하는 css(layout.css)와 컨텐츠문서들의 값을 넣어놓은 css(context.css)를 따로 분리해놓고 있다. 이것은 앞서 설명한 바와 같이, 컨텐츠의 내용이 많은 경우 css 값을 찾는데 오랜 시간이 걸리는 등 한문서 안에 홈페이지의 모든 css 값을 작성시 수정 및 유지보수의 어려움과, 추후 템플릿 교체 등의 기능을 수행할 때 값이 틀어지지 않도록 어느 정도 규격화를 해놓고자 하는 목적에 부흥한 것이다. 디자인시안이 완전히 똑같지 않는 한 1px 까지 똑같이 규격화 할 수는 없지만, 플래시쇼 등 전체적인 홈페이지 틀을 잡아주는 값은 디자인의 유형에 따라 규격화 값을 다음과 같이 정해놓고 있다.

- 서브플래시쇼의 사이즈는 width:1000px; height:140px 로 100% 맞추어져 있다.

- 메인 플래시쇼의 경우 디자인 유형이 매우 다양하기 때문에 가로사이즈는 1000px 로 맞추어져 있지만 세로사이즈는 그 규격이 다소 유기적이다. 세로사이즈는 270px, 330px, 390px, 430px, 450px, 490px 중 하나로 맞추길 권장하며, 홈페이지 플래시 상위에 컨텐츠 등을 쌓는 시안 같은 경우에는 570px, 600px, 650px 중 하나로 고정한다.
- 플래시쇼의 사이즈는 플래시쇼 관리도구 안에서 설정을 해야 하지만, layout.css 안에도 별도 기입되어 있는 부분이 있으므로, 이에 특히 주의한다..

.main\_flashshow {width:1000px; height:390px;}

.sub\_flashshow {width:1000px; height:140px;}

#### ⑧ fl\_body, 프론트페이지 바디 영역에 대한 tip

.fl\_body {clear:both; width:1000px; height:137px; overflow:hidden;

background:url('image/cont\_bg.gif') no-repeat;}

-fl\_body 는 프론트페이지의 상/하단과 플래시부분을 제외한 몸통부분을 의미한다. 상단의 소스와 같이 layout.css 에 해당부분의 값이 기입되어 있지만, cms 관리도구->시스템관리-> cms 환경설정의 메인 화면 크기 입력란에도 값을 반드시 적어야 한다는 점에 꼭 유의한다. Css 와 관리도구의 height 값이 만약 다르다면 관리도구에 기입된 값이 홈페이지에 우선 적용된다. 단, 관리도구 에서의 width 값 기입은 생략해도 무방하다.

#### (3) 홈페이지 컨텐츠 제작

프론트 페이지 컨텐츠와 홈페이지에 삽입된 각종 컨텐츠 문서는 관리도구-> 인트라셀관리- > 웹문서관리-> /html/cms/템플릿아이디/home/ 안에 저장 되어 있다.

(그림 2-3)

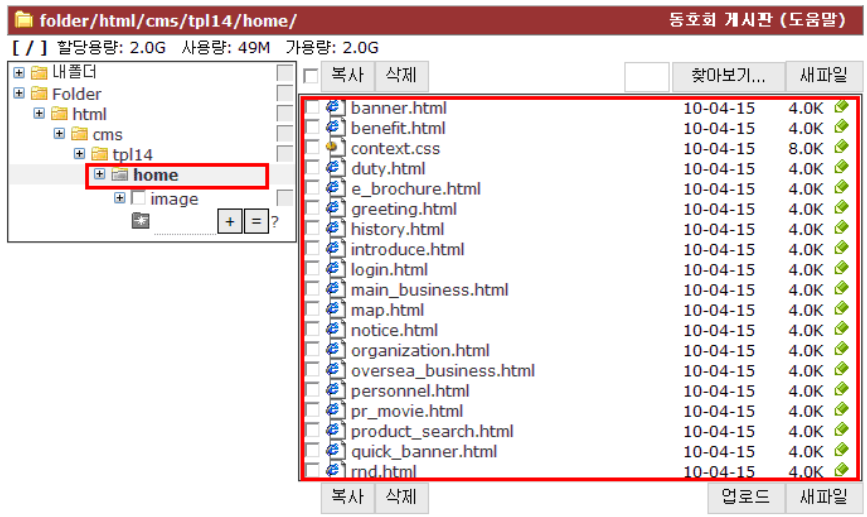

컨텐츠 문서 css 의 값들이 선언된 Context.css 파일은 layout.css 문서내부에 포함되어, home 안의 문서에서 다시 링크를 걸어줄 필요는 없다. 또한, 쎄지오 홈페이지 웹 문서 에서는 모든 소스를 div 로 코딩하고 css 는 외부링크로 호출하는 것을 원칙으로 하고 있다. 컨텐츠 문서 안에 style 등을 적용하여 직접 마크업 하는 방법은 웹표준 에도 어긋나므로 지양해야 한다. 프론트페이지의 컨텐츠 등록은 앞서 기술했던 <주요 CMS 기능의 간단한 작동원리 숙지> 에서 간단하게 설명하였으므로 이 단락에선 생략한다.

- 기존메뉴에서의 컨텐츠 링크는 다음의 메뉴관리 화면을 참조한다.

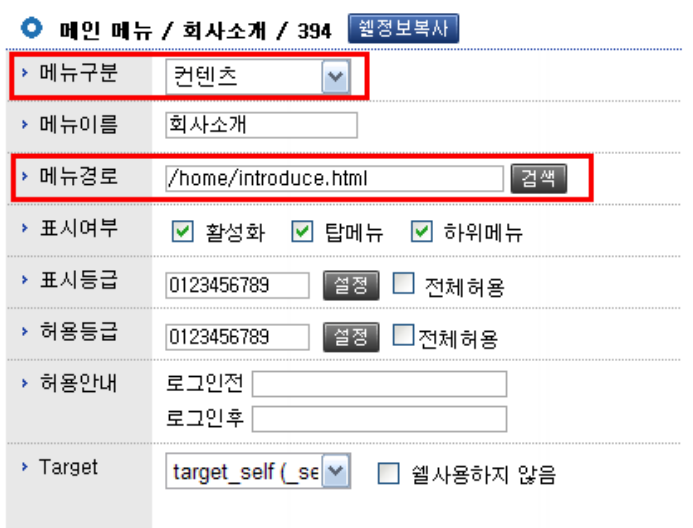

# (그림 2-4)

메뉴관리 도구는 메뉴 플래시 옆의 보라색연필을 클릭하면 볼 수 있다. 메인 메뉴구분을 반드시 컨텐츠로 하고 메뉴경로를 직접 작성 또는 검색을 눌러 찾아도 된다.

검색 시 해당문서가 반드시 생성이 되어있어야만 목록에 나타남에 유의한다. 또한 새 문서 생성시 메뉴경로에 생성하고자 하는 파일명을 작성 후 웹 페이지 내에서 내용을 작성하면 새로운 컨텐츠 문서가 생성 됩니다.

## (4) 플래시쇼 제작

- 플래시쇼 는 관리도구-> 템플릿관리-> CMS 환경설정 에서 지정할 수 있다. 단순한 이미지 파일로도 등록이 가능하며, 이미지나 플래시쇼 둘 중 선택 가능하다.

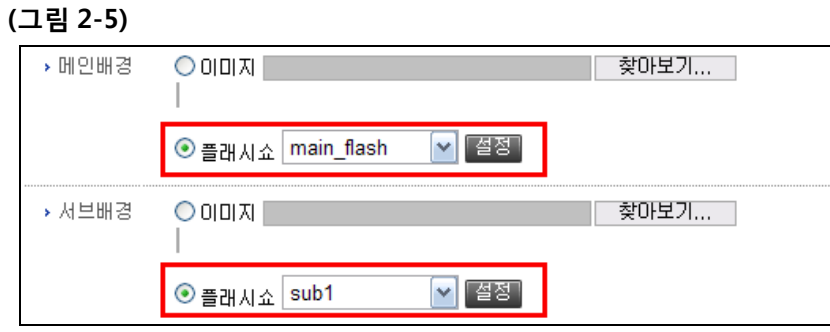

- 서브메뉴마다 플래시쇼 이미지를 각각 다르게 설정할 수 있다. 아래의 그림에서 확인할 수 있듯이, 메뉴관리의 각 대 메뉴 마다 서브이미지를 설정하는 항목이 있어 이미지로도 등록가능하며, 메뉴마다 각기 다른 플래시쇼를 선택하여 적용 시킬 수 있다. 기본이미지에 체크하면 위의 관리도구-cms 환경설정에서 서브배경에 등록된 이미지가 표시된다.

#### (그림 2-6)

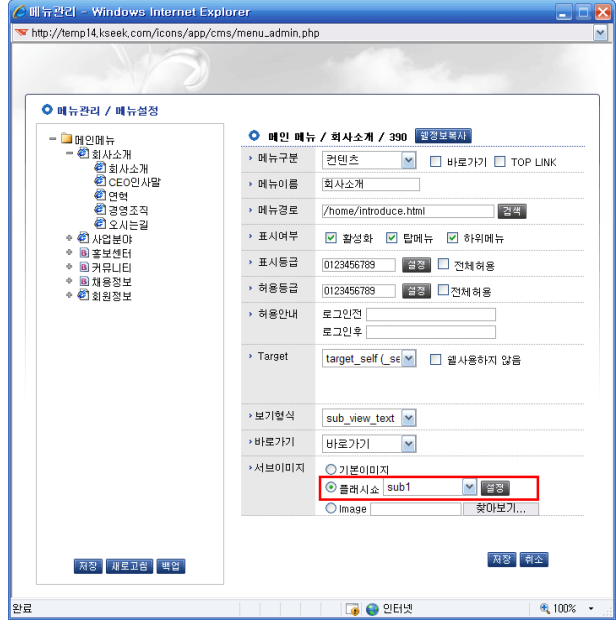

또한, 이 같은 모든 설정은 실제 플래시쇼가 먼저 제작이 되어 있어야만 선택 툴 목록에 나타난다는 점에 특히 유의한다. 다음으로는 플래시쇼 제작화면을 간단히 알아보기로 한다. 관리도구에서 플래시쇼로 배경을 설정하였다면, 메인 과 서브화면에 보라색 연필모양이 나타나는 것을 확인할 수 있다. 이것을 클릭하여 보면 플래시쇼 관리도구가 나타난다.

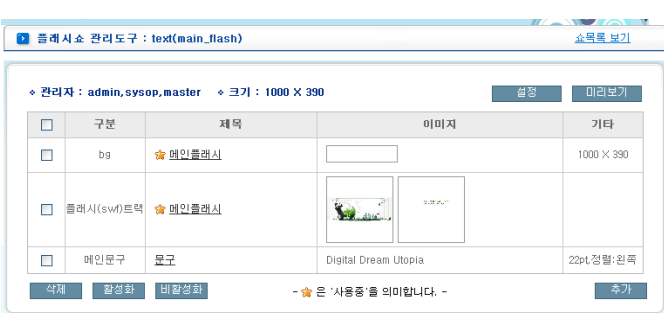

(그림 2-7)

만들어진 플래시쇼 가 없을 때는 등록된 플래시쇼 가 없다는 문구가 나오지만, 상단의 그림(그림 2-7)은 플래시쇼가 등록되어 있는 화면을 캡쳐 한 것이다. 쇼 목록보기 버튼을 통해 각각의 플래시쇼를 등록 할 수 있으며, 추가버튼으로 플래시 파일이나 이미지를 마치 포토샵 레이어처럼 분리해서 등록 할 수 있다.

이때, 설정버튼을 눌러 다시 한번 각 플래시쇼의 정확한 크기 값을 입력해주어야만 정상적인 작동이 가능 하다는 점에 반드시 유의한다. 플래시쇼의 정확한 크기는 layout.css 안에도 기입이 되어있으므로, 해당 사이즈의 크기를 모두 같게 맞추어준다.

또한, 플래시파일(swf)을 등록할 시에는 x 좌표와 Y 좌표 값을 0 으로 표기하고 너비와 높이 값 란 은 비워놓아야 원본크기의 플래시파일 등록이 가능하다.

좌측 체크박스에 체크하고 활성화 또는 비활성화 버튼을 통해 해당 리소스를 사용 및 사용치 않을 수 있고, 비활성화된 리소스는 홈페이지에 표시되지 않는다.

#### (5) 게시판링크

홈페이지에서 게시판을 링크 거는 것은 앞서 설명한 컨텐츠 부분과 크게 다르지 않다. 메뉴관리도구에서 메뉴구분을 게시판으로 선택한 후, 메뉴경로에 해당게시판의 아이디를 적어주면 된다. 직접 작성 또는 검색을 통해 목록에서 게시판이름을 선택해도 된다. 검색기능으로 입력할 경우에는 해당게시판이 반드시 생성이 되어있어야만 목록에 나타나게 됨에 유의한다. 또한 직접 게시판 이름을 적어줄 경우 새 게시판이 자동생성 되며, 게시판 아이디 앞의 /를 반드시 입력하고, 게시판 아이디 뒤의 문자 역시 꼭 brd 로 끝맺음 해주어야 한다.

(그림 2-8)

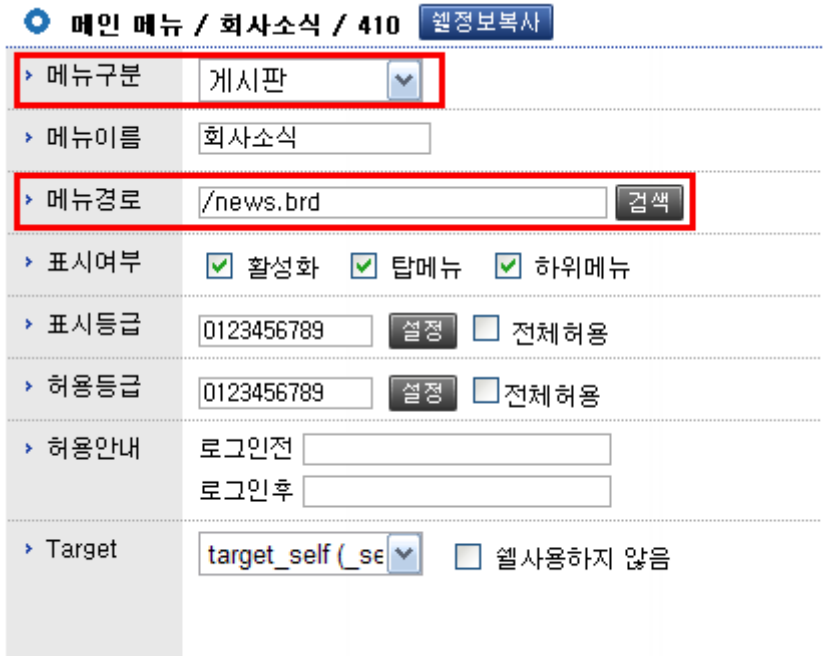

게시판을 생성하기 위해서는 관리도구 -> 인트라셀 관리 -> 게시판관리로 이동한다. 게시판 관리화면에서 좌측상단의 새 게시판을 클릭하면 게시판을 생성할 수 있는 새 창이 나타나는데, 임의의 게시판 ID 와 게시판이름을 적고 읽기쓰기 등급 등을 체크하여 손쉽게 게시판을 생성할 수 있다. 생성된 게시판의 아이디 명을 바꿀 때는 해당게시판 체크박스에 표기한 다음, 좌측하단의 입력 폼에 새로운 아이디 명을 입력 한 뒤, 변경 버튼을 누른다.

# (그림 2-8)

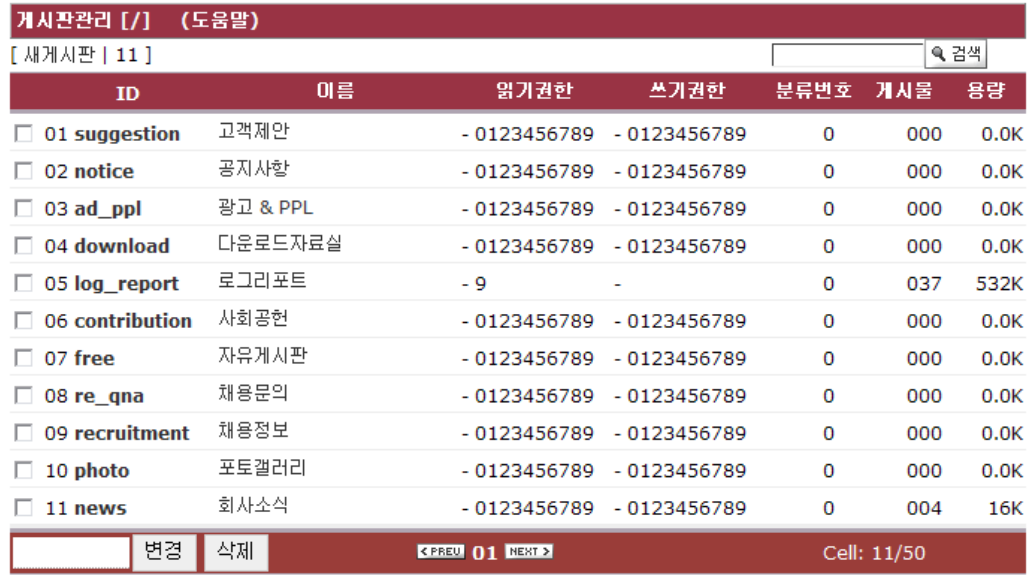

선택삭제 삭제대상을 선택한후 '삭제'버튼을 클릭하십시오. 복원이 불가능합니다.

선택변경 변경할 대상을 선택한 후 변경될 미름을 입력하고 '변경'을 클릭하십시오.

## (6) 사이트맵, 로그인 페이지 등 기타페이지 제작

사이트맵 페이지의 경로는 /icons/app/cms/sitemap.php 이며, 주로 top.html 문서에 링크 되어 있다. 메뉴관리에서 입력한 메뉴구성은 sitemap.php 화면에 자동으로 표시되며, layout.css 에 사이트맵 타이틀이미지 등의 css 값이 설정되어 있다. 로그인 페이지는 컨텐츠 문서들이 모여있는 홈 디렉토리 안에 제작하여 두고, top.html 문서와 메뉴관리 부분에서 별도로 링크해준다.